# Modul 2 Tekstbehandling OpenOffice.org 3

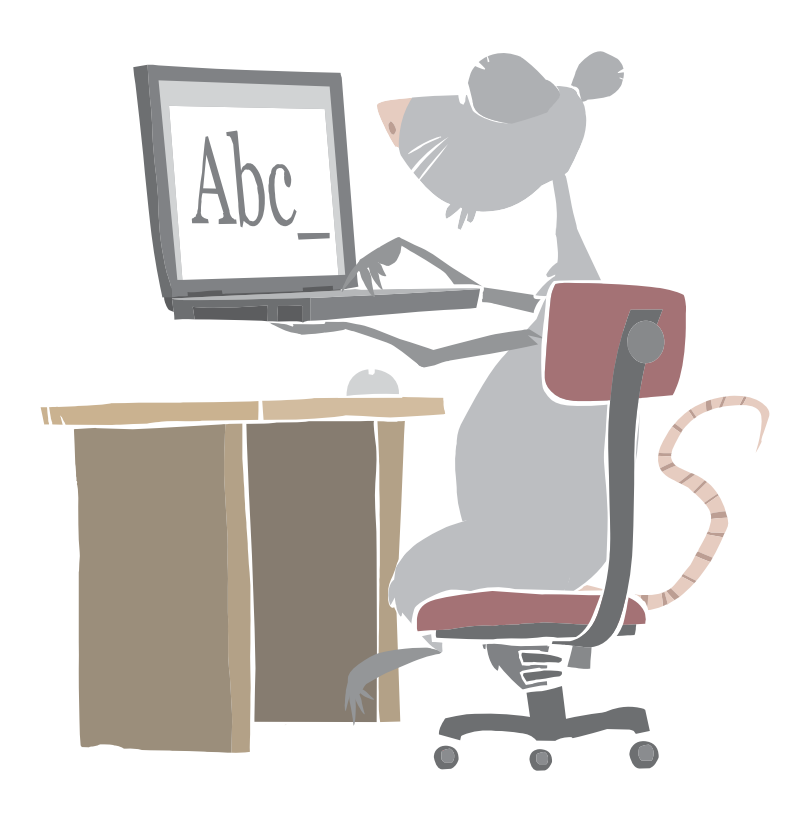

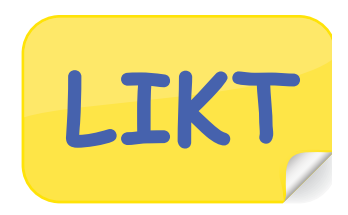

## Mål:

• Du skal lære å arbeide med dokumenter

# Arbeidsmåter:

- Oppgavene må løses i rekkefølge.
- Du kan gjøre oppgavene alene, eller i samarbeid med andre.

# Tidsbruk:

• 2-3 skoletimer

# Innhold

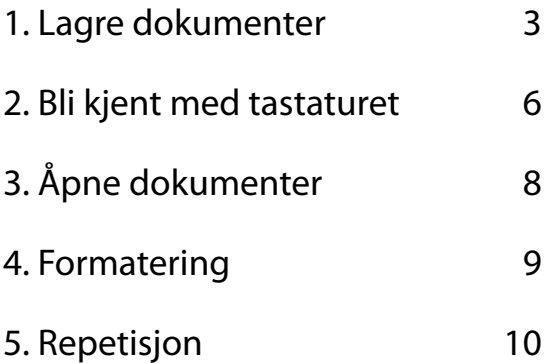

# 1. Lagre dokumenter

#### **Oppgave 1.1**

- Start Writer, (Om du ikke husker hvordan du starter Writer, se modul 1)

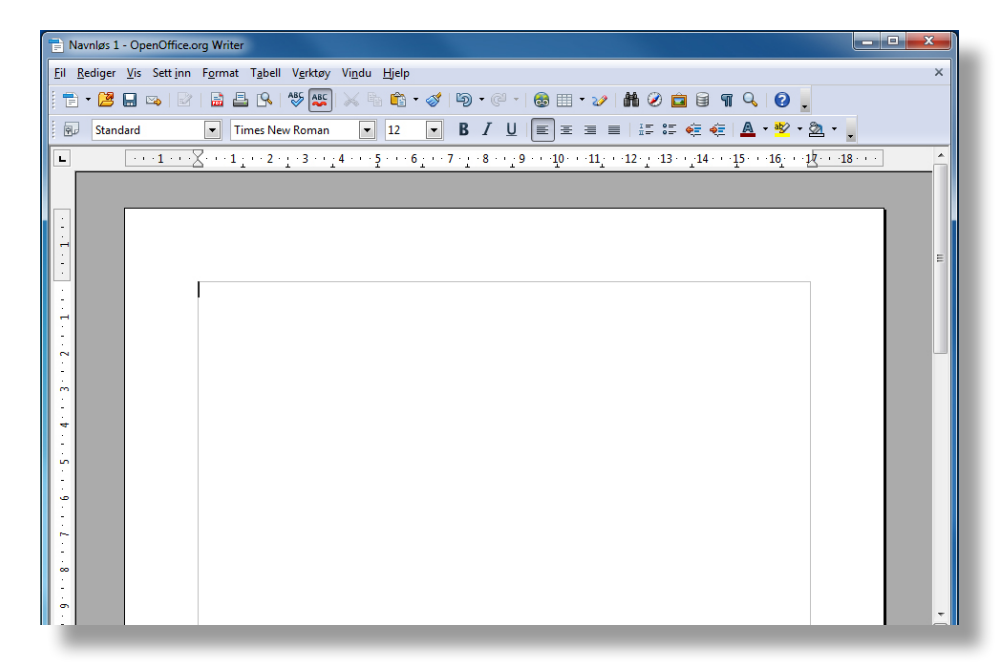

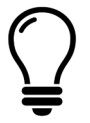

Når du har startet Writer har du samtidig også

åpnet et nytt tomt dokument.

#### **Oppgave 1.2**

- Skriv regla nedenfor:

Pitt Pott Nøtt skulle ut å gå,

men så hadde han ingen bukser på.

Så tok hans mor et rutete skjørt

og laget bukser til Pitt Pott Nøtt.

Pitt Pott Nøtt, skulle ut å gå, men så hadde han ingen bukser på. Så tok hans mor et rutete skjørt og laget bukser til Pitt Pott Nøtt.

#### **Når du skal lagre et dokument må du:**

- • Fortelle maskinen hvor du vil lagre dokumentet.
- • Gi dokumentet ditt et navn.

#### **Oppgave 1.3**

- Klikk på fanen **Fil** og klikk på **Lagre som .**

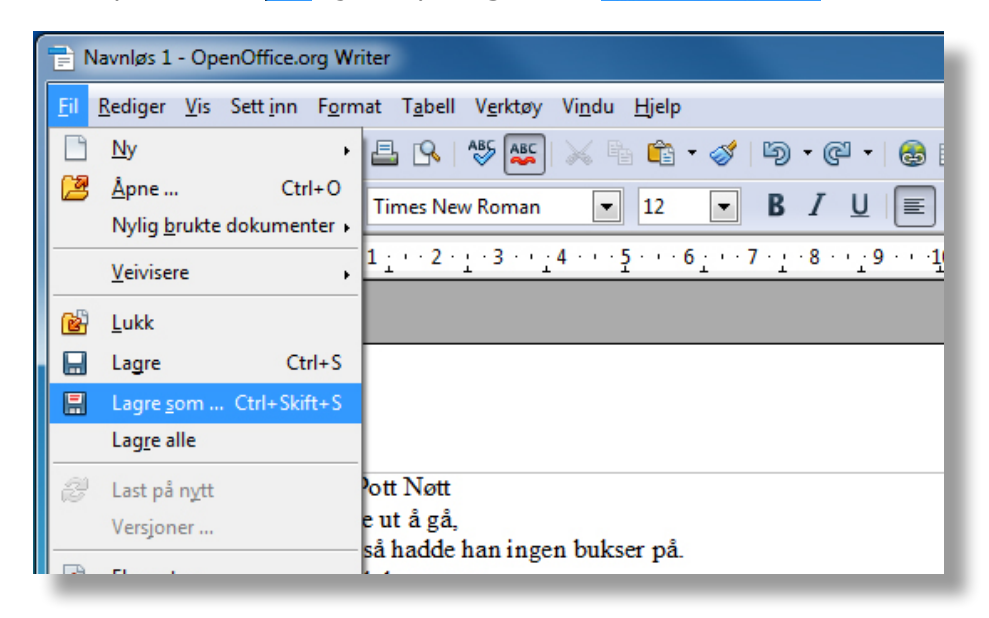

- Spør læreren din **hvor** du skal lagre.

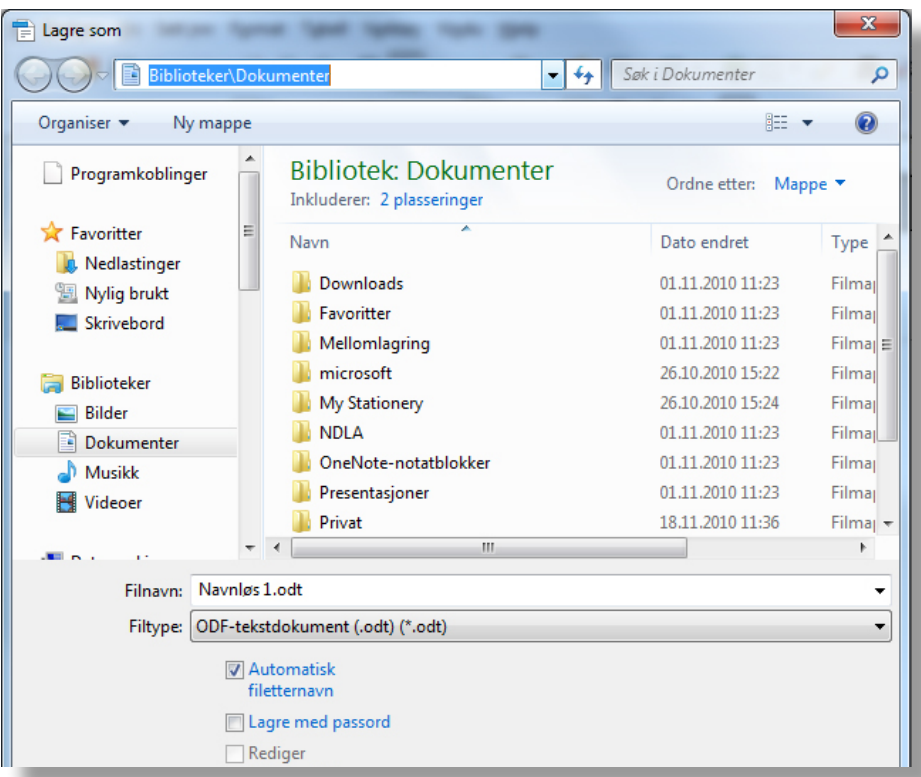

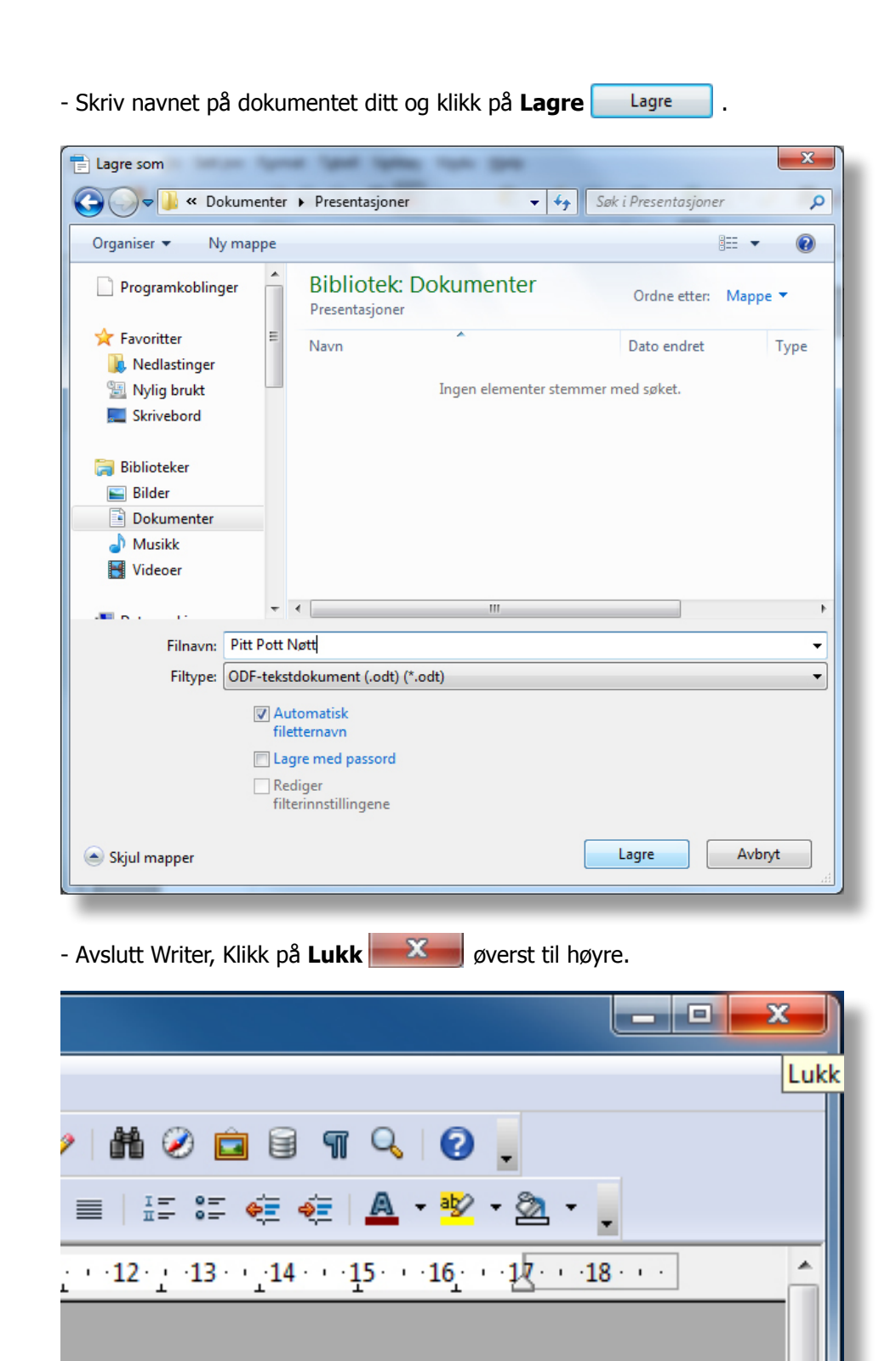

### 2. Bli kjent med tastaturet

Nå skal du lære å bruke piltastene og rettetastene.

Du skal også lære å bruke angre-knappen.

#### **Piltastene**

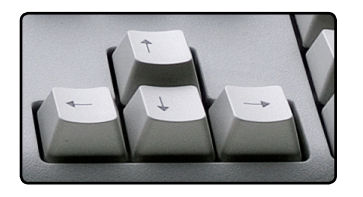

 Med piltastene, som du finner nederst til høyre på tastaturet, kan du flytte skrivemarkøren rundt i teksten. (Den sorte streken som står og blinker)

#### **Rettetastene**

Vi kan bruke to forskjellige taster for å fjerne bokstaver og tegn.

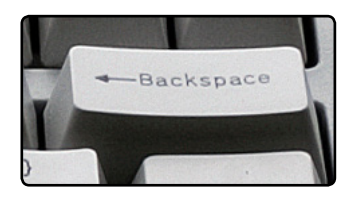

**Back-space**, brukes til å slette bokstaven til venstre for skrivemarkøren. (Den sorte streken som står og blinker)

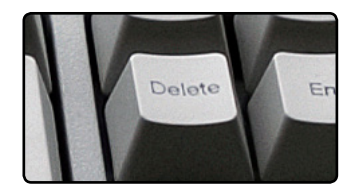

**Delete**, brukes når du skal slette noe som står til høyre for skrivemarkøren. Sett skrivemarkøren foran det du vil slette, og trykk Delete.

#### **Angre-knappen**

Med knappen **Angre D** | kan du angre det du nettopp har gjort. Maskinen "hopper"

tilbake et steg, akkurat som du ikke skulle ha gjort det du nettopp gjorde.

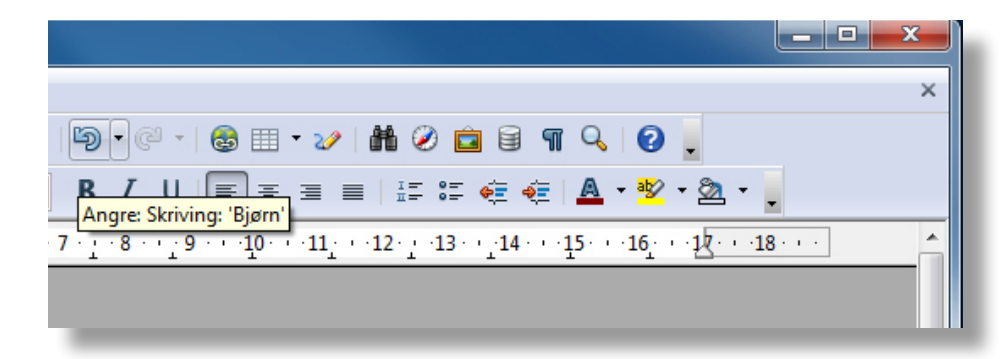

#### **Oppgave 2.1**

- Åpne Writer.
- Skriv hele navnet ditt (fornavn og etternavn) og skriv det feil!

(Skriv en feil bokstav eller skriv slik at du mangler en bokstav.)

- Rett feilene dine ved å bruke **Back-space Example 20 Palete**
- Lagre det du har gjort, spør læreren din **hvor** du skal lagre. Navnet på dokumentet kan være navnet ditt, for eksempel **Kari**.
- Avslutt Writer.

#### **Oppgave 2.2**

- Skriv hele navnet til kameraten din og bruk knappen **Angre D** , hva skjer?

#### **Oppgave 2.3**

- Skriv teksten:

 Om sommeren liker jeg å bade i sjøen. Da er det fint å fange krabber. Noen ganger får jeg

mange krabber, og da spiser vi dem til middag.

- Gjør forandringer i teksten:
	- 1. Lag ny linje ved å trykke **Enter**  $\begin{array}{|c|c|c|c|c|c|} \hline \end{array}$  etter hver setning.
	- 2. Bruk rettetastene og gjør om første setning slik at det står:

Om sommeren liker jeg å svømme i sjøen.

Om sommeren liker jeg å svømme i sjøen. Da er det fint å fange krabber. Noen ganger får jeg mange krabber, og da spiser vi dem til middag.

- Lagre dokumentet ditt, spør læreren hvor du skal lagre.

(Navnet på dokumentet skal være **Om sommeren**)

Avslutt Writer.

# 3. Åpne dokumenter

#### **Oppgave 3.1**

Nå skal du åpne dokumentet som du lagret i forrige oppgave.

- Klikk på knappen **Åpne ...** .

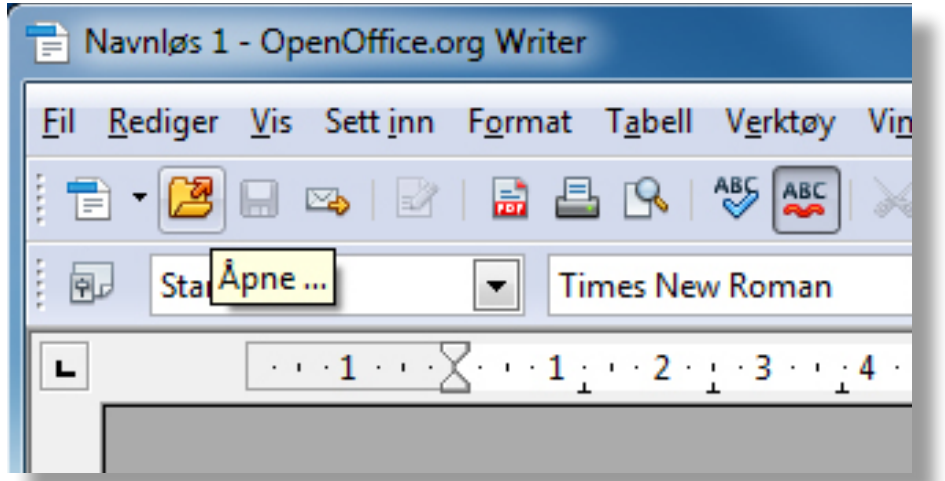

- Klikk på **og for å** Biblioteker og **for å gå til dokument-mappen.**
- Klikk på **mappen** hvor dokumentet "Om sommeren" er lagret.
- Klikk på **Åpne Åpne** | når du har funnet og klikket på dokumentet.

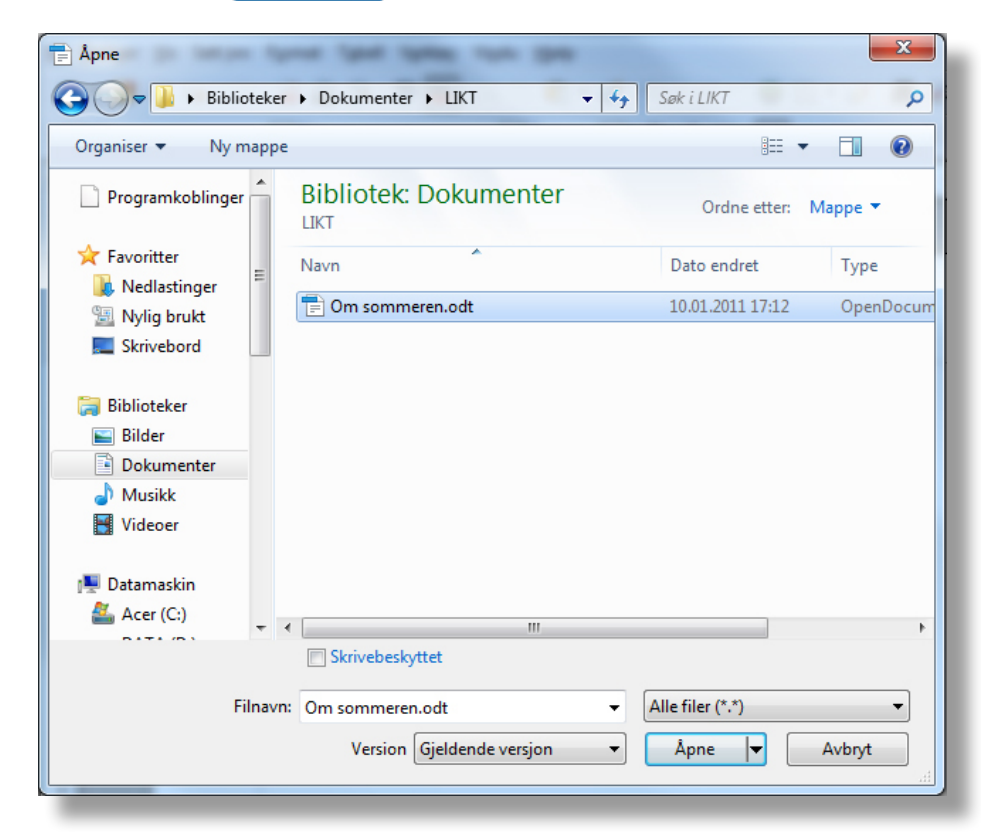

### 4. Formatering

Du skal lære å merke en tekst og å forandre skriftstørrelse og skrifttype.

Bruk teksten "Om sommeren", som du åpnet i forrige oppgave.

#### **Oppgave 4.1**

- For å forandre teksten, må du merke den først. Hold venstre museknapp nede og dra skrivemarkøren over ordene du vil merke. Da blir området sort. Slipp opp museknappen.

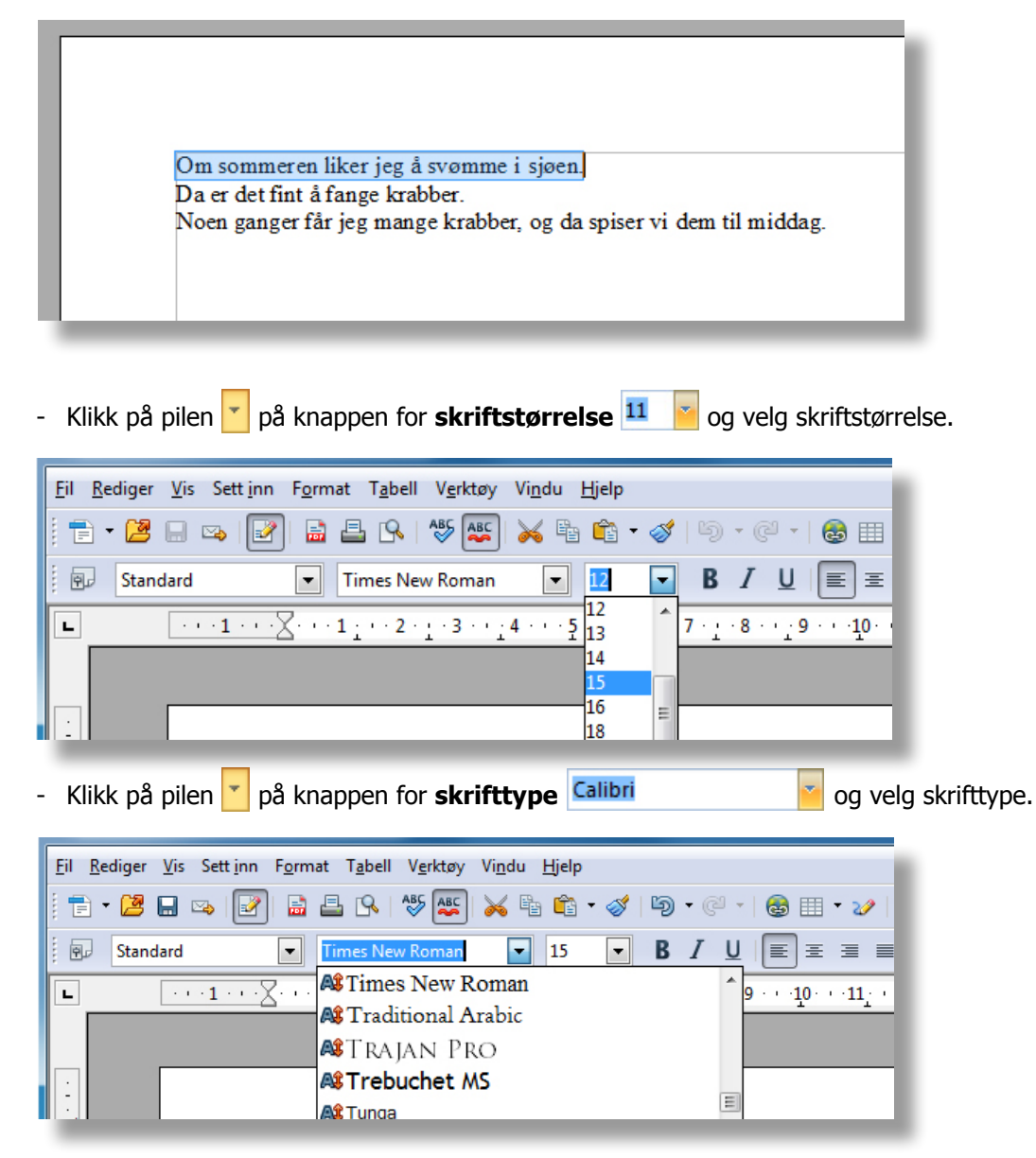

- Klikk utenfor den markerte teksten, og merkingen blir borte.
- Lagre dokumentet ditt.

## 5. Repetisjon

#### **Oppgave 5.1**

- Åpne et nytt dokument i Writer.
- Finn et lite dikt i en bok.
- Skriv teksten inn i dokumentet.

(Husk det du lærte om store og små bokstaver i modul 1)

- Lagre teksten.

(Hør med lærer hvor du skal lagre om du er usikker)

- Spør lærer om du skal skrive ut på papir.

(Husk det du lærte om utskrift i modul 1)

- Avslutt Writer.

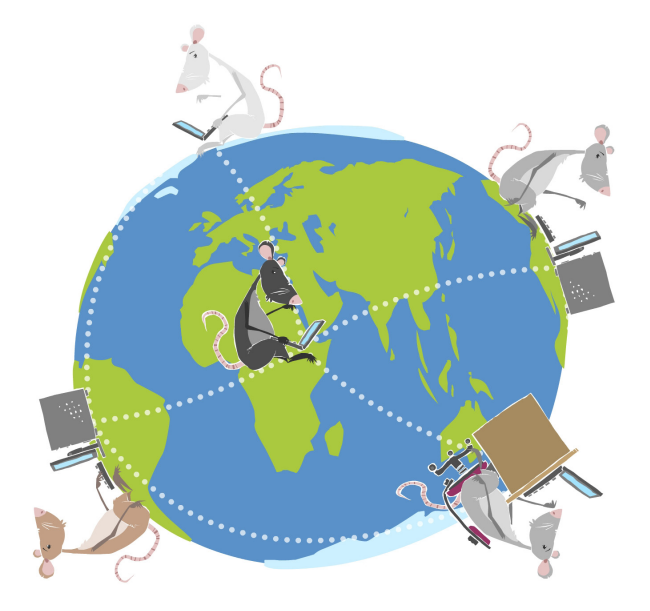

#### LIKT © 2011

Forfattere: Sissel Bøthner, Sissel Pleym, Øyvind Dahl, Lene Møller-Hansen Layout: Remi Jakobsen

Et samarbeidsprosjekt mellom Skole - og oppveksttjenesten i Lørenskog kommune og CyberBook AS.

> CyberBook AS Forskningsparken 0349 Oslo

Telefon: 22958080 Fax: 22958089

Epost: cyberbook@cyberbook.no Web: www.kunnskap.no

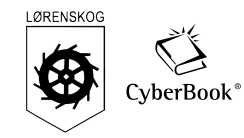

# Modul 2 Tekstbehandling OpenOffice.org 2

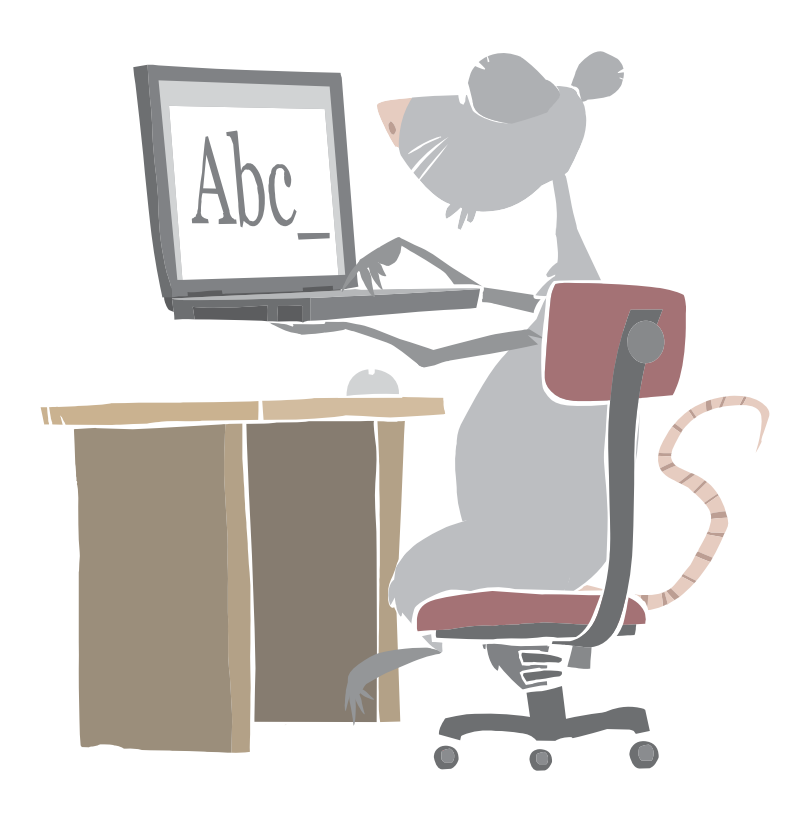

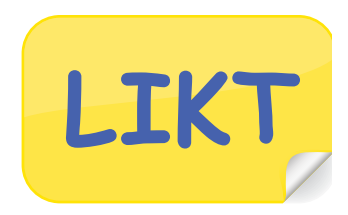

## Mål:

• Du skal lære å arbeide med dokumenter

# Arbeidsmåter:

- Oppgavene må løses i rekkefølge.
- Du kan gjøre oppgavene alene, eller i samarbeid med andre.

# Tidsbruk:

• 2-3 skoletimer

# Innhold

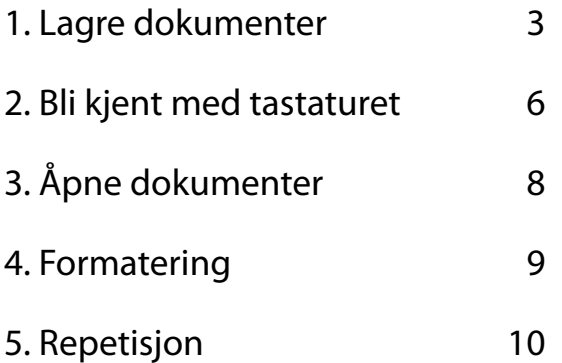

## 1. Lagre dokumenter

#### **Oppgave 1.1**

- Start Writer, (Om du ikke husker hvordan du starter Writer, se modul 1)

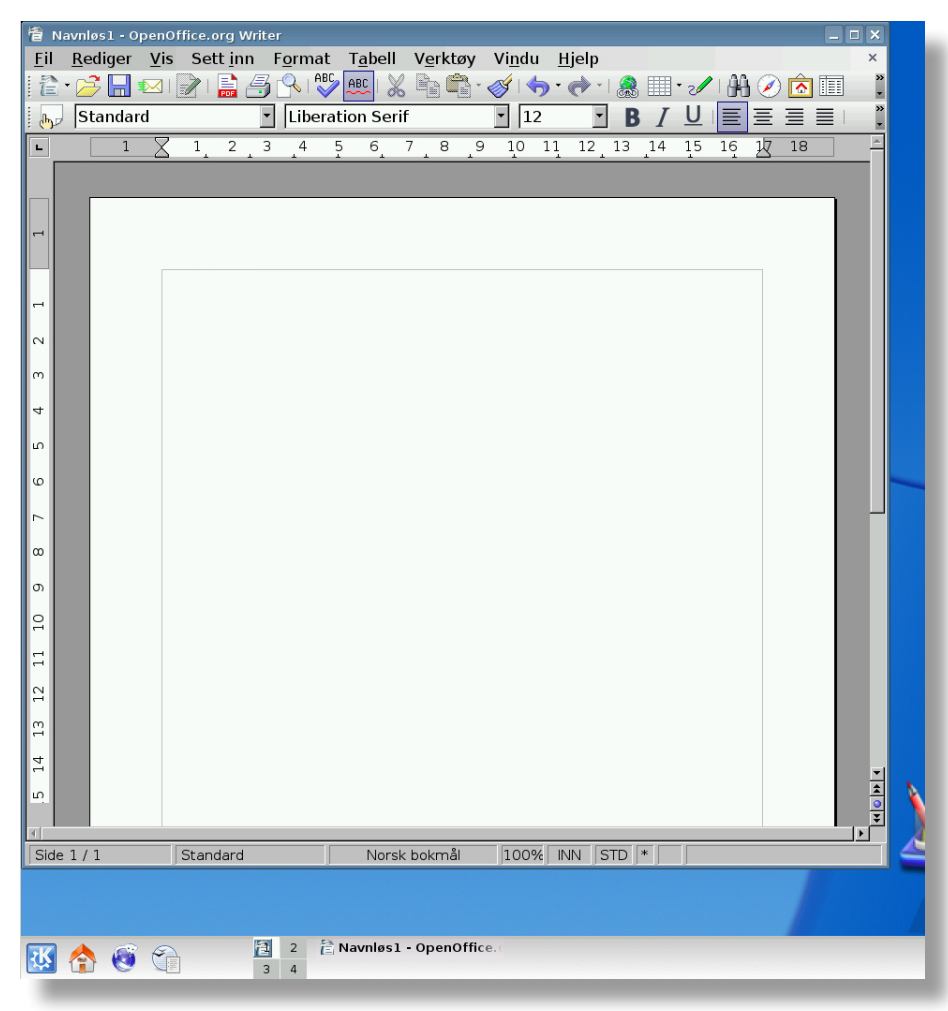

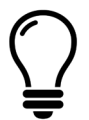

Når du har startet Writer har du samtidig også

åpnet et nytt tomt dokument.

#### **Oppgave 1.2**

- Skriv regla nedenfor:

Pitt Pott Nøtt skulle ut å gå,

men så hadde han ingen bukser på.

Så tok hans mor et rutete skjørt

og laget bukser til Pitt Pott Nøtt.

#### **Når du skal lagre et dokument må du:**

- • Fortelle maskinen hvor du vil lagre dokumentet
- • Gi dokumentet ditt et navn

#### **Oppgave 1.3**

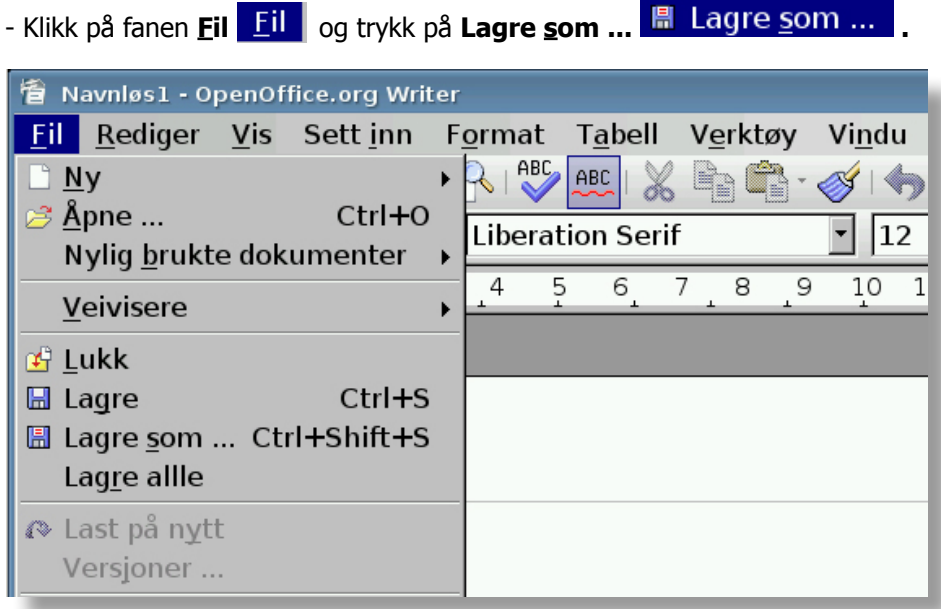

- Klikk på **Hjem** for å gå til hjem-området.
- Klikk på mappen  $\Box$  der du skal lagre.

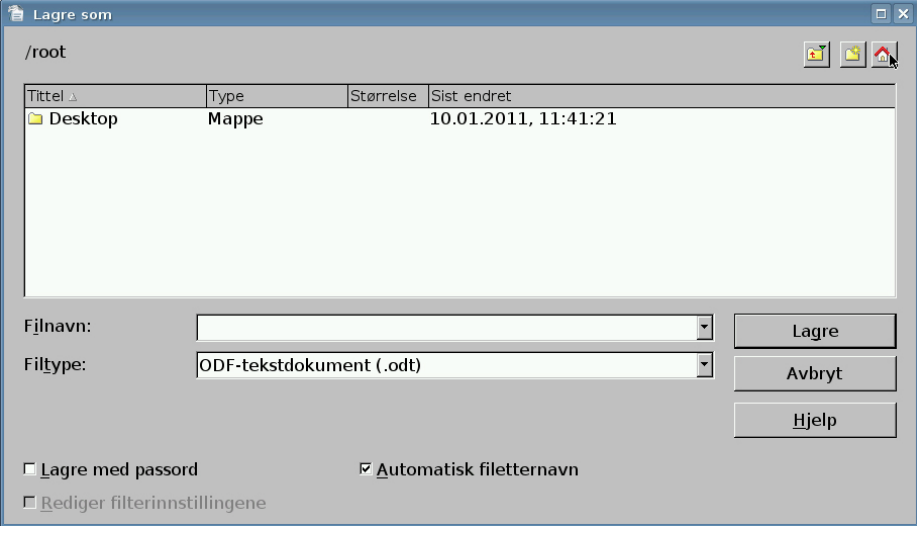

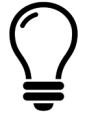

Mappene som dukker opp under **Lagre som** vil variere fra skole til skole.

Spør lærer hvor du skal lagre dokumentet ditt!

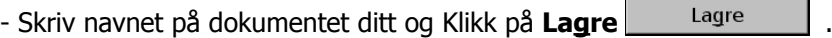

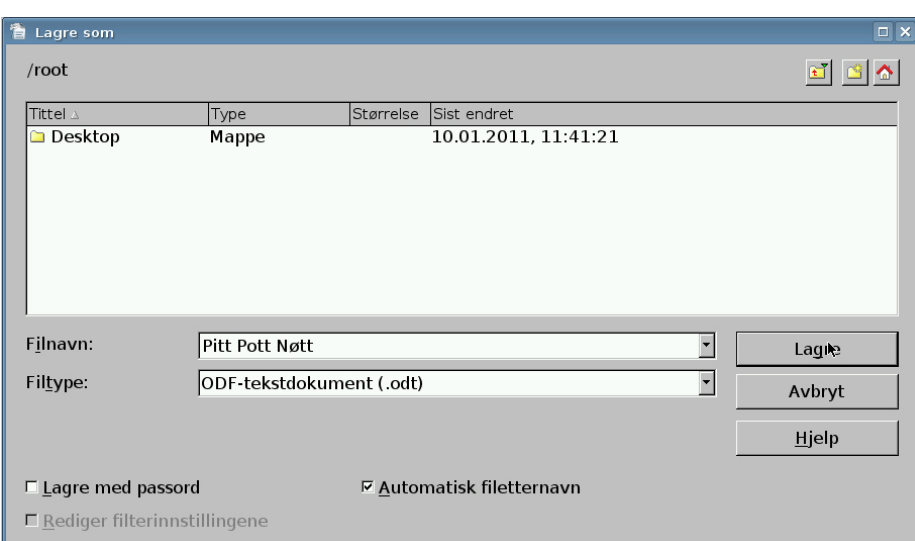

- Avslutt Writer, Klikk på **Lukk** øverst til høyre.

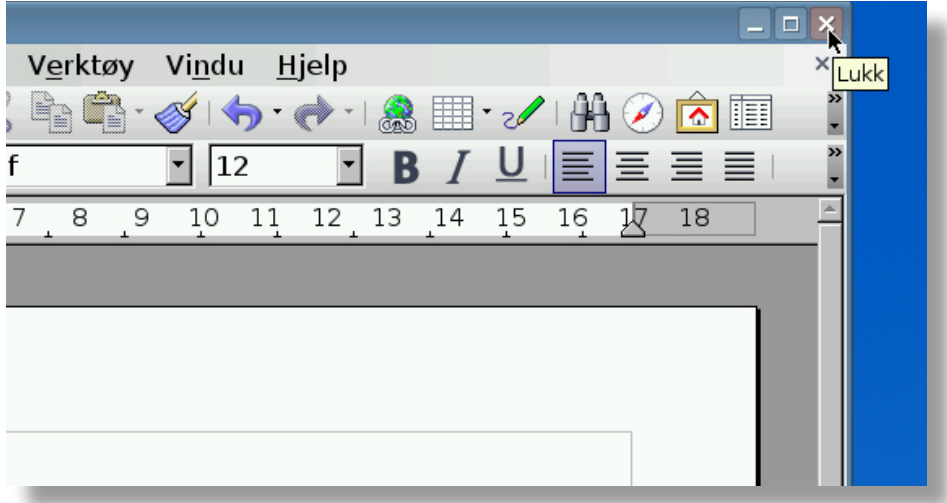

## 2. Bli kjent med tastaturet

Nå skal du lære å bruke piltastene og rettetastene.

Du skal også lære å bruke angre-knappen.

#### **Piltastene**

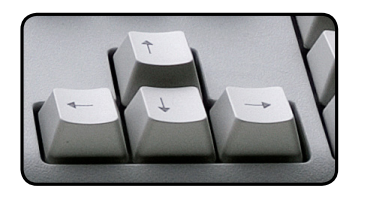

 Med piltastene, som du finner nederst til høyre på tastaturet, kan du flytte skrivemarkøren rundt i teksten. (Den sorte streken som står og blinker)

#### **Rettetastene**

Vi kan bruke to forskjellige taster for å fjerne bokstaver og tegn.

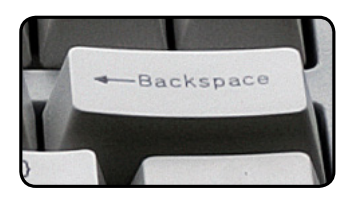

**Back-space**, brukes til å slette bokstaven til venstre for skrivemarkøren. (Den sorte streken som står og blinker)

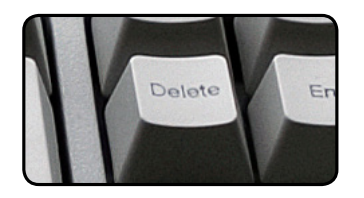

**Delete**, brukes når du skal slette noe som står til høyre for skrivemarkøren. Sett skrivemarkøren foran det du vil slette, og trykk Delete.

#### **Angre-knappen**

Med knappen **Angre kan** du angre det du nettopp har gjort. Maskinen "hopper"

tilbake et steg, akkurat som du ikke skulle ha gjort det du nettopp gjorde.

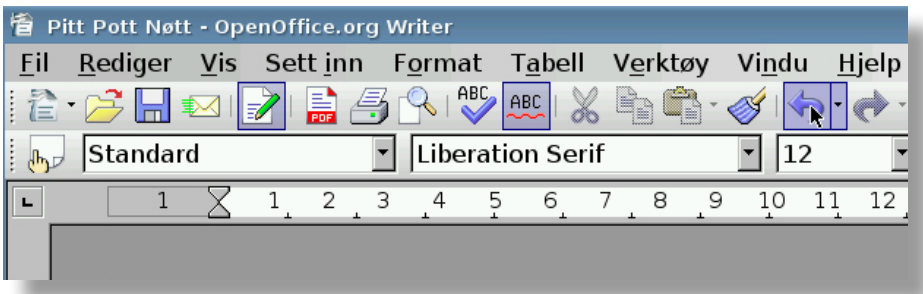

#### **Oppgave 2.1**

- Åpne Writer.
- Skriv hele navnet ditt (fornavn og etternavn) og skriv det feil!

(Skriv en feil bokstav eller skriv slik at du mangler en bokstav.)

- Rett feilene dine ved å bruke **Back-space eller Delete**
- Lagre det du har gjort på hjem-området. Navnet på dokumentet kan være navnet ditt, for eksempel **Kari**.
- Avslutt Writer.

#### **Oppgave 2.2**

- Skriv hele navnet til kameraten din og bruk knappen **Angre , hva** skjer?

#### **Oppgave 2.3**

Skriv teksten:

 Om sommeren liker jeg å bade i sjøen. Da er det fint å fange krabber. Noen ganger får jeg

mange krabber, og da spiser vi dem til middag.

Om sommeren liker jeg å svømme i sjøen. Da er det fint å fange krabber. Noen ganger får jeg mange krabber, og da spiser vi dem til middag.

Gjør forandringer i teksten:

- 1. Lag ny linje ved å trykke **Enter**  $\left\| \begin{array}{c} \text{Enter} \\ \text{Enter} \end{array} \right\|$  etter hver setning.
- 2. Bruk rettetastene og gjør om første setning slik at det står:

Om sommeren liker jeg å svømme i sjøen.

- Lagre dokumentet på hjem-området eller spør læreren hvor du skal lagre.

(Navnet på dokumentet skal være **Om sommeren**)

- Avslutt Writer.

# 3. Åpne dokumenter

#### **Oppgave 3.1**

Nå skal du åpne dokumentet som du lagret i forrige oppgave.

- Klikk på knappen **Åpne** .

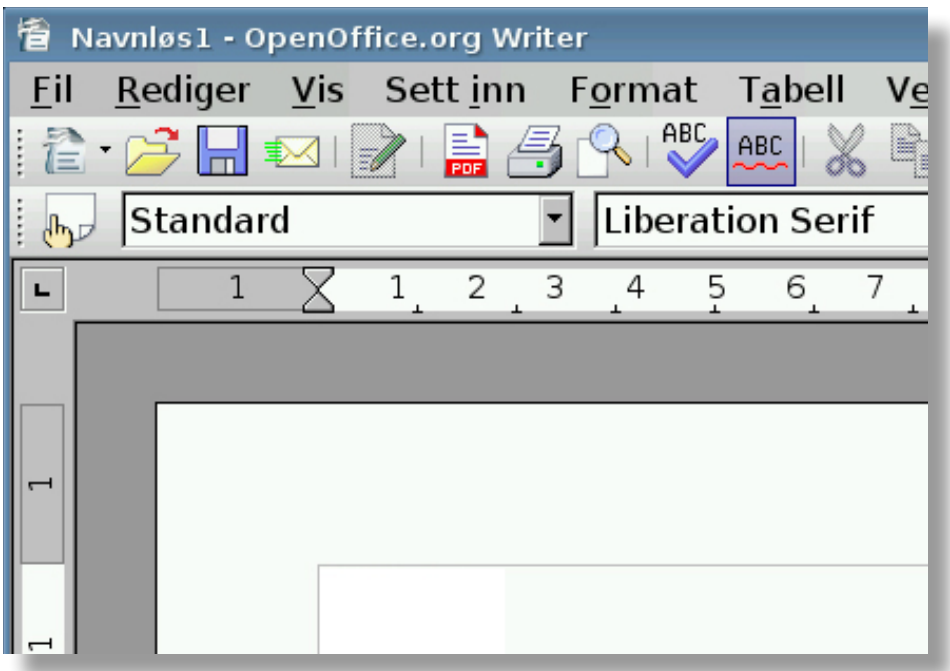

- Klikk på **Hjem** for å gå til **hjem-område**t.
- Klikk på **mappen in det** hvor dokumentet "Om sommeren"er lagret.

(Hør med læreren din hvis du er usikker på hvor du har lagret dokumentet.)

- Klikk på **Åpne** når du har funnet og klikket på dokumentet.

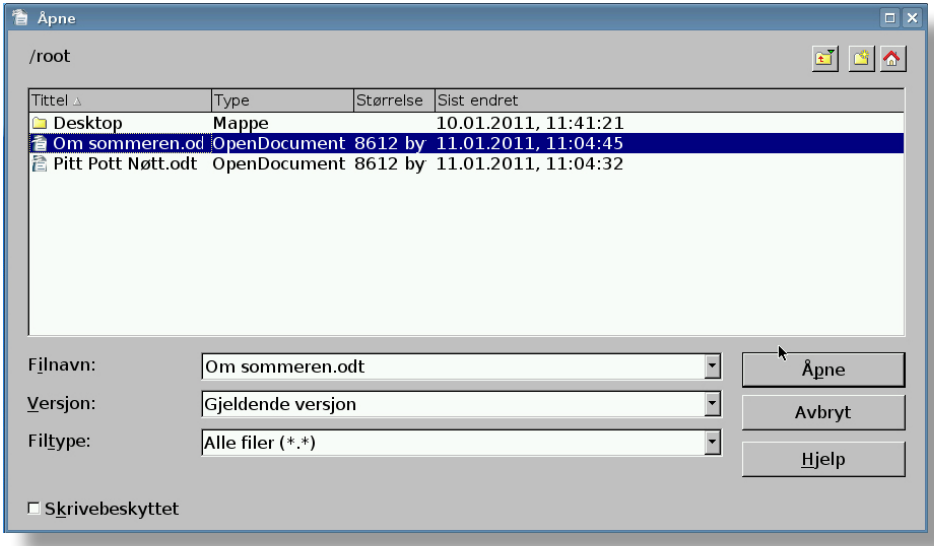

## 4. Formatering

Du skal lære å merke en tekst og å forandre skriftstørrelse og skrifttype.

Bruk teksten "Om sommeren", som du åpnet i forrige oppgave.

#### **Oppgave 4.1**

- For å forandre teksten, må du merke den først. Hold venstre museknapp nede og dra

skrivemarkøren over ordene du vil merke. Da blir området sort. Slipp opp museknappen.

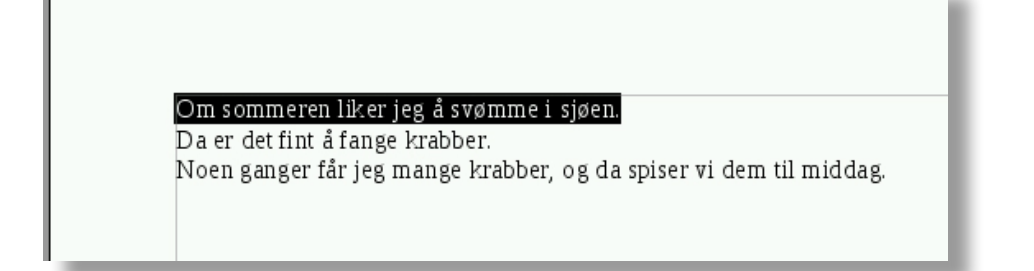

- Velg hvilken skriftstørrelse du vil ha.

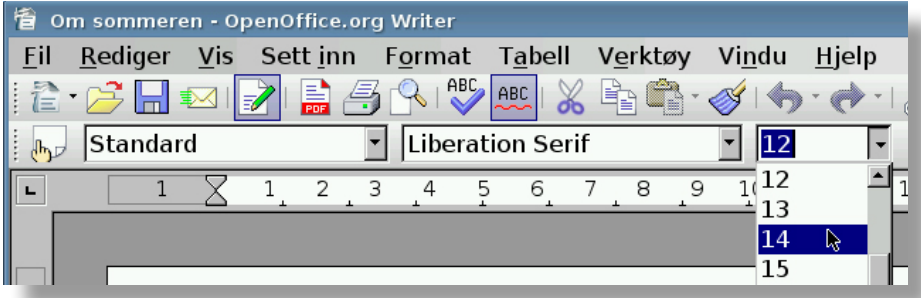

- Velg hvilken skrifttype du vil ha.

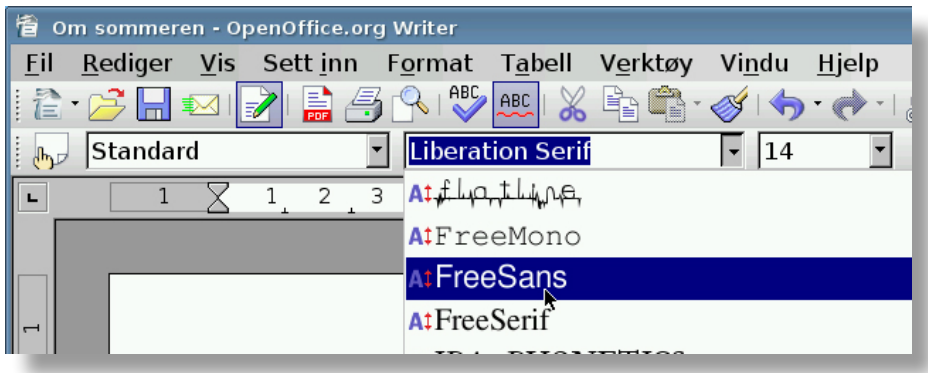

- Klikk utenfor den markerte teksten, og merkingen blir borte.
- Lagre dokumentet på Hjem-området.

## 5. Repetisjon

#### **Oppgave 5.1**

- Åpne et nytt dokument i Writer.
- Finn et lite dikt i en bok.
- Skriv teksten inn i dokumentet.

(Husk det du lærte om store og små bokstaver i modul 1)

- Lagre teksten på hjem-området.
- Skriv ut dokumentet på papir.

(Husk det du lærte om utskrift i modul 1)

- Avslutt Writer.

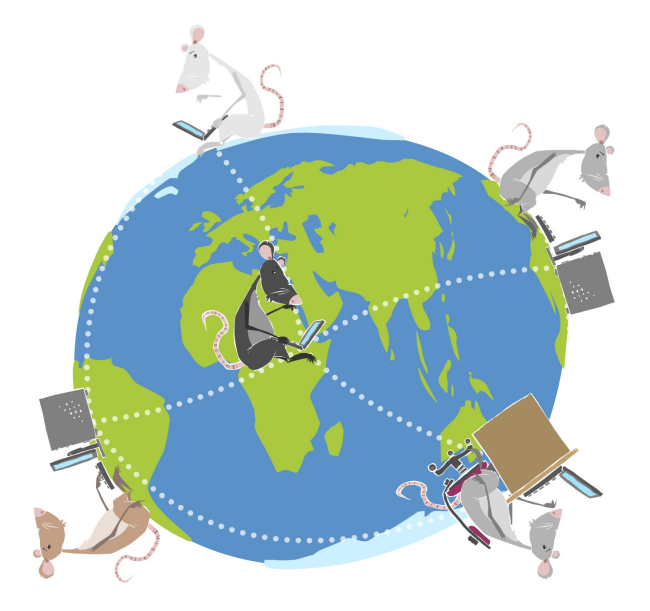

#### LIKT © 2011

Forfattere: Sissel Bøthner, Sissel Pleym, Øyvind Dahl, Lene Møller-Hansen Layout: Remi Jakobsen

Et samarbeidsprosjekt mellom Skole - og oppveksttjenesten i Lørenskog kommune og CyberBook AS.

> CyberBook AS Forskningsparken 0349 Oslo

Telefon: 22958080 Fax: 22958089

Epost: cyberbook@cyberbook.no Web: www.kunnskap.no

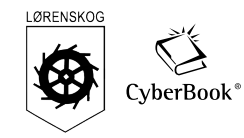

# Modul 2 Tegning Paint

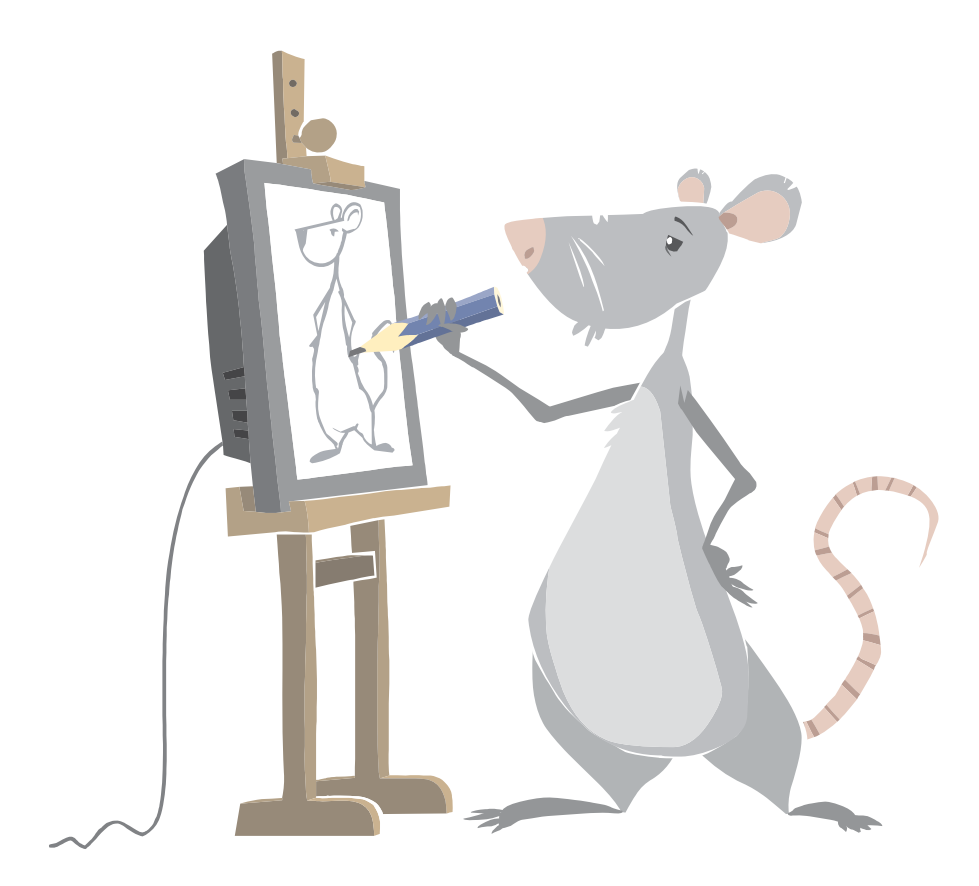

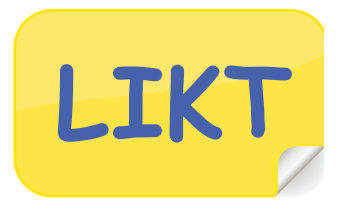

## Mål:

• Her lærer du å bruke datamaskinen til å tegne og fargelegge.

# Arbeidsmåter:

- Oppgavene må løses i rekkefølge.
- Du kan gjøre oppgavene alene, eller i samarbeid med andre.

# Tidsbruk:

• 2-3 skoletimer.

# Innhold

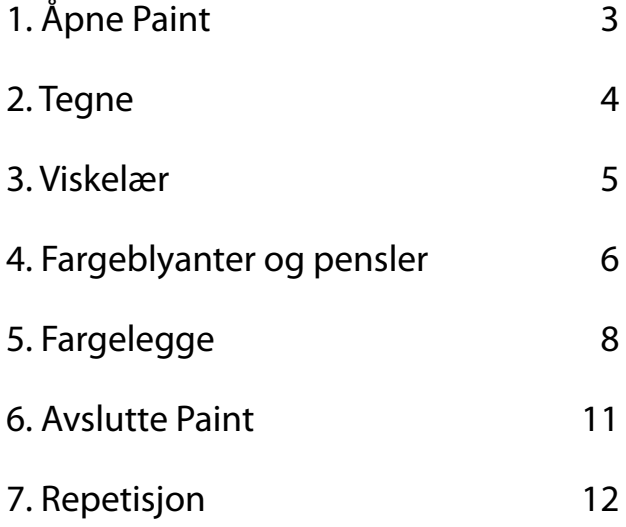

# 1. Åpne Pain

Du kan tegne, fargelegge og male på datamaskinen.

Det kan du gjøre i programmet Paint som følger med Windows.

#### **Oppgave 1.1**

Gå inn i programmet Paint på denne måten: - Klikk på **Start-knappen nederst til venstre.** - Klikk på **Alle programmer >** Alle programmer Standardprogrammer XPS-visningsprogram Hjelp og støtte Windows Faksing og skanning Æ.  $\overline{\phantom{a}}$ Alle programmer Søk i programmer og filer م Avslutt  $\triangleright$ C  $\bullet$ 

- Klikk på **Tilbehør** .
- Klikk deretter på **Paint** .

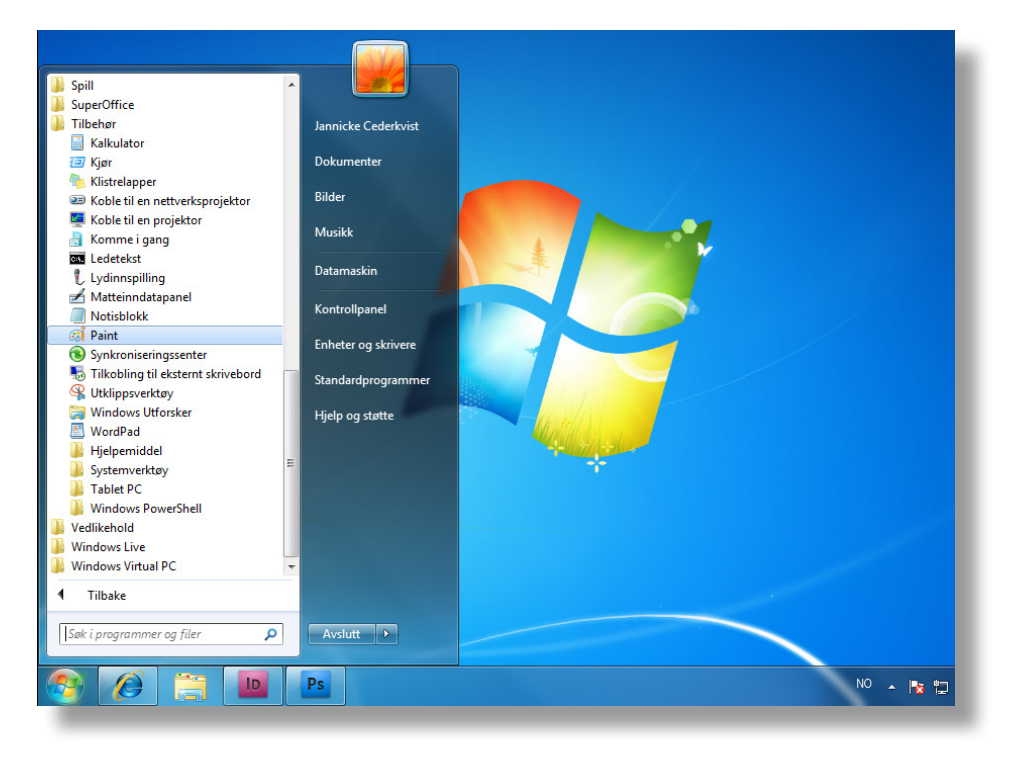

Du har nå åpnet Paint og kan begynne å tegne. Musepekeren er blitt til en liten pensel.

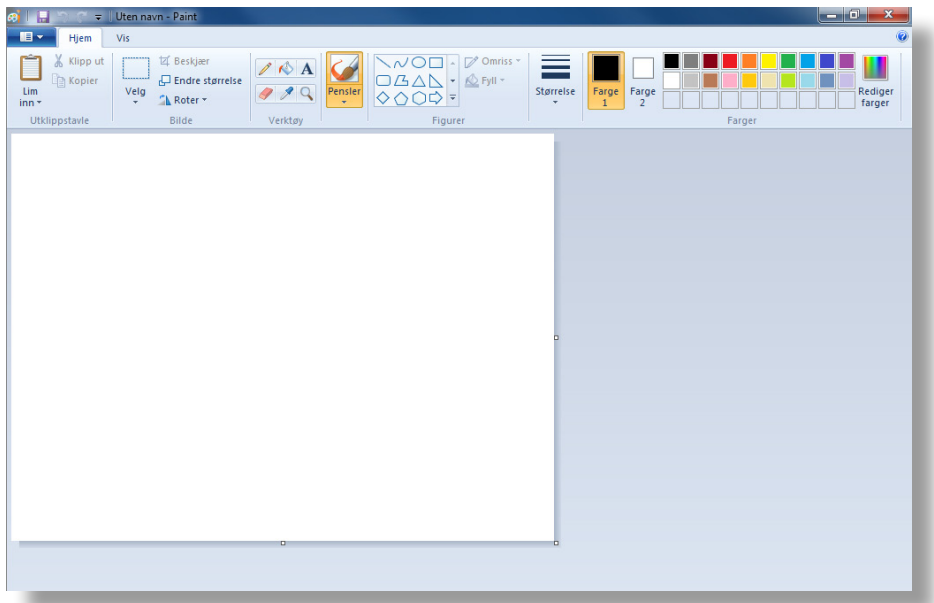

## 2. Tegne

Du kan tegne ved å bevege musa, musa er da en pensel.

Det gjelder å være stødig på hånda.

#### **Oppgave 2.1**

Tegn et hus med en dør og et vindu med gardiner.

- Pek i tegnearket og hold venstre museknapp nede mens du beveger musa.

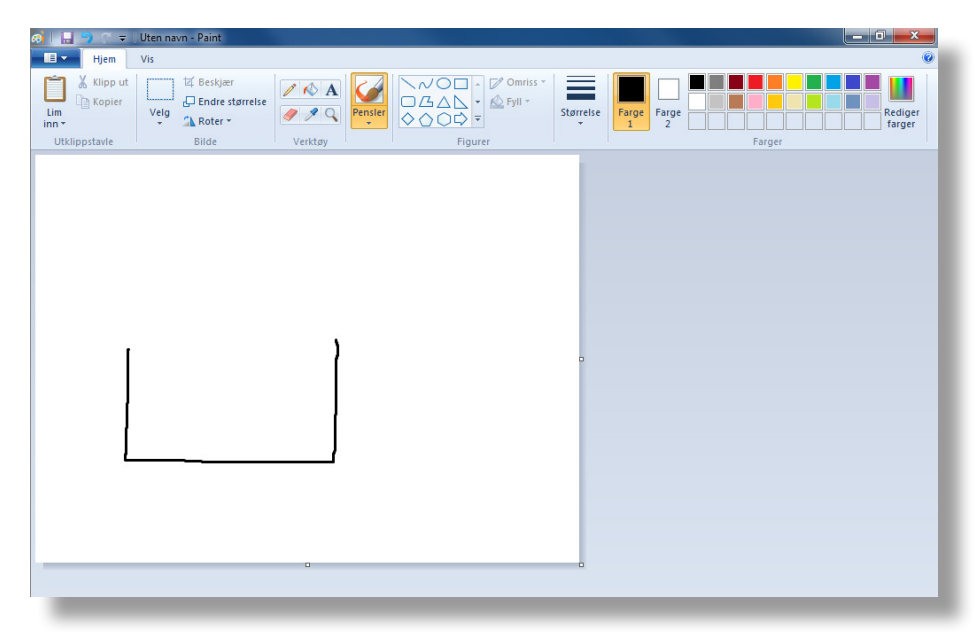

### 3. Viskelær

Du kan viske bort noe av det du har tegnet med viskelæret.

#### **Oppgave 3.1**

- Nå skal du viske bort litt av huset. Klikk på **Viskelær** .

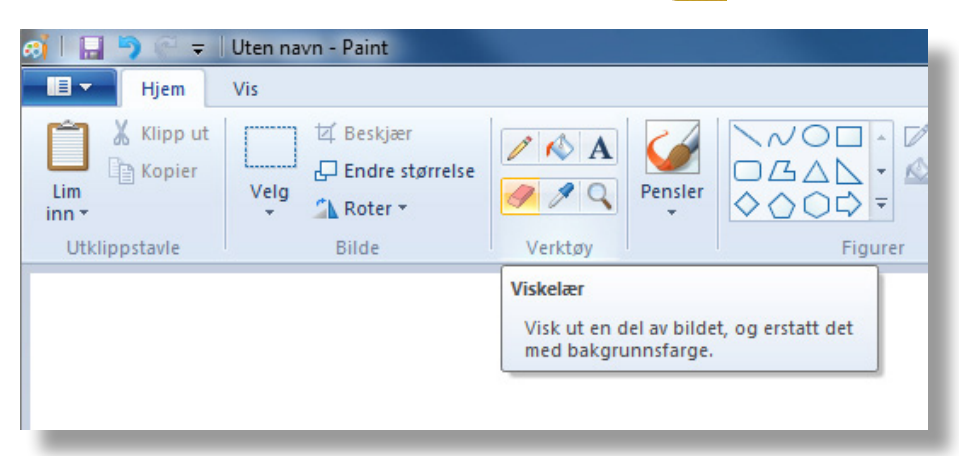

- Når du beveger musa, vil du se viskelæret som en liten firkant $\Box$ . Hold venstre

museknapp nede og dra firkanten over det du vil viske ut.

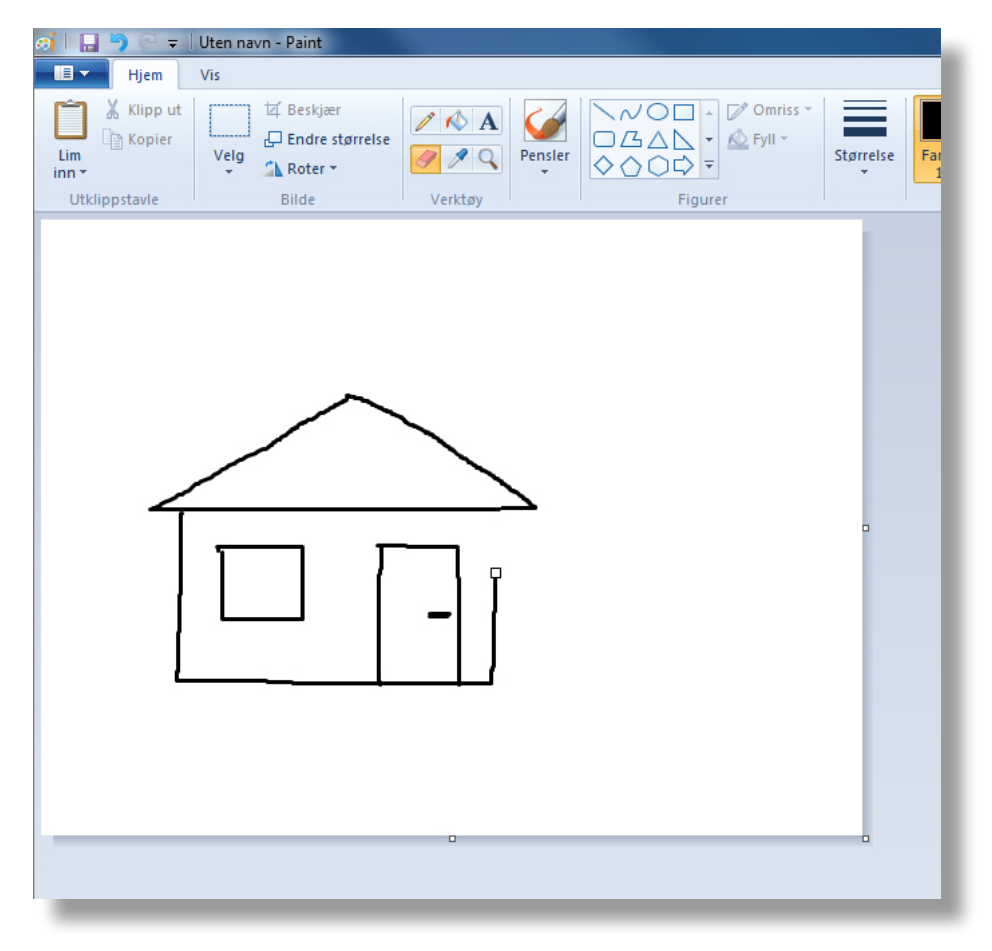

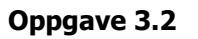

- Klikk på Pensler **Pensier**. Hold venstre museknapp nede og tegn huset ferdig.

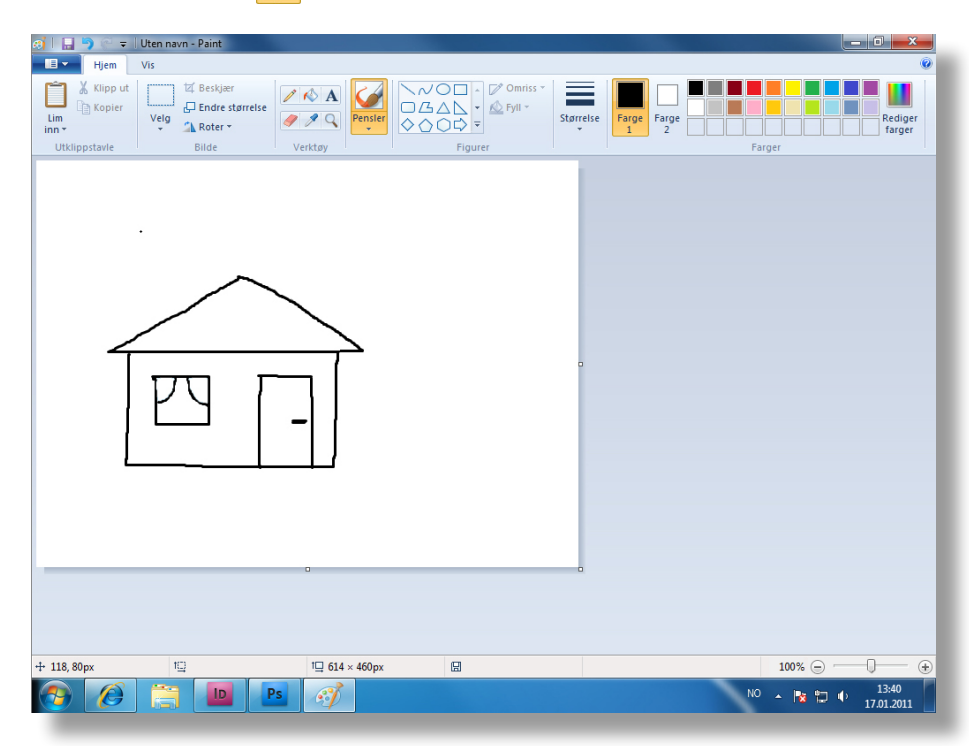

## 4. Farger

Du kan også bruke farger når du tegner. Fargene finner du øverst til høyre på skjermen.

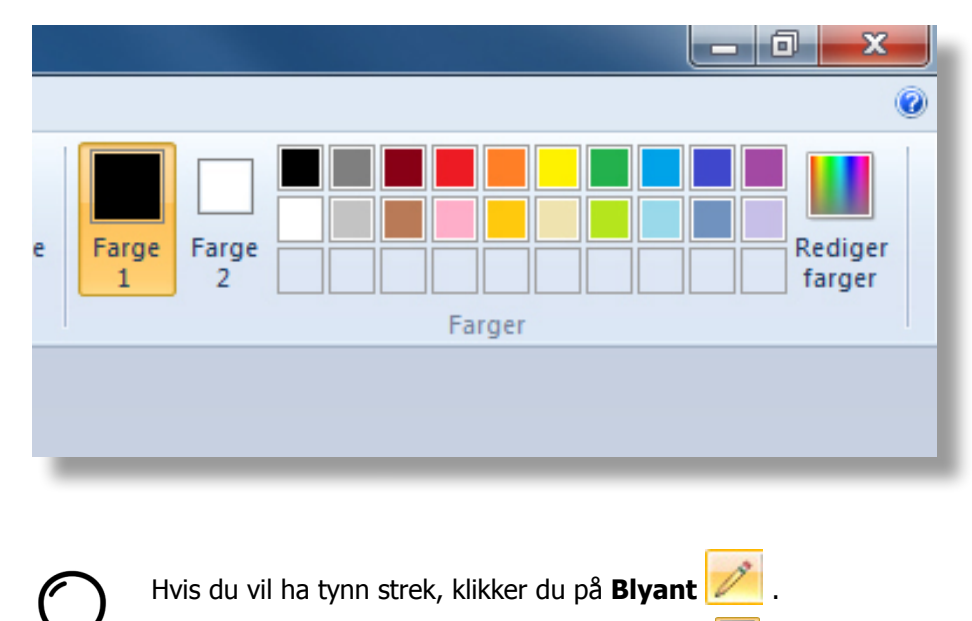

#### **Oppgave 4.1**

Tegn blomster ved siden av huset. Bruk forskjellige farger å tegne med. Gjør slik:

- Klikk på **Blyant** og klikk på den fargen du vil ha.
- Tegn noen blomster.

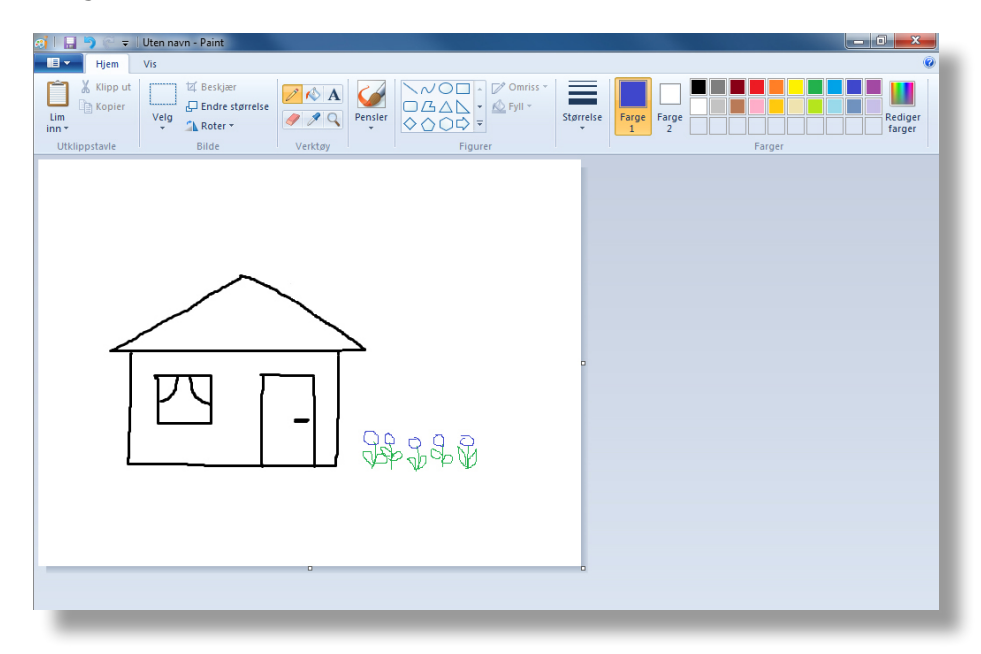

#### **Oppgave 4.2**

Tegn pipe på huset med blyanten. Gjør slik:

- Klikk på den svarte **fargen og klikk på Blyant**
- Tegn pipa.

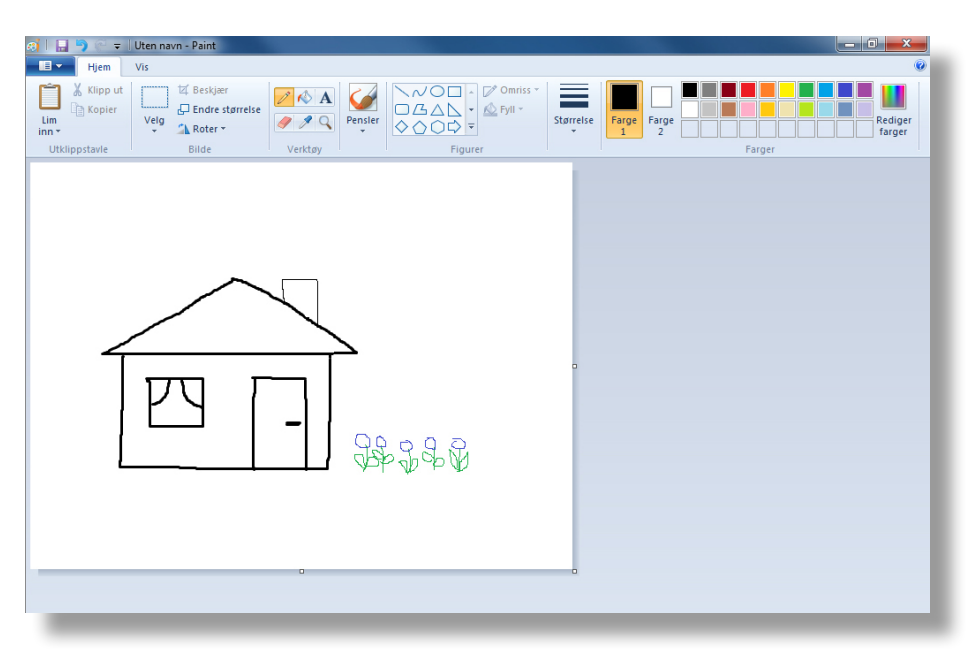

## 5. Fargelegge

- Du kan fargelegge ved å bruke **Fyll med farge (4)**, det er en grei måte å fargelegge på.
- Du kan bruke **Pensler** når du ikke vil fylle ut hele flaten med samme farge.
- Du kan også fargelegge med **Blyant** 1. men det er tungvint.

#### **Oppgave 5.1**

Fargelegg gardinene med penselen. Bruk gjerne flere farger.

- Klikk på **Pensler** og klikk på fargen du vil ha.

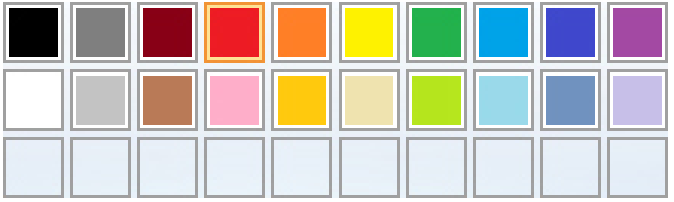

- Pek på gardinen og hold venstre museknapp nede mens du beveger musa.

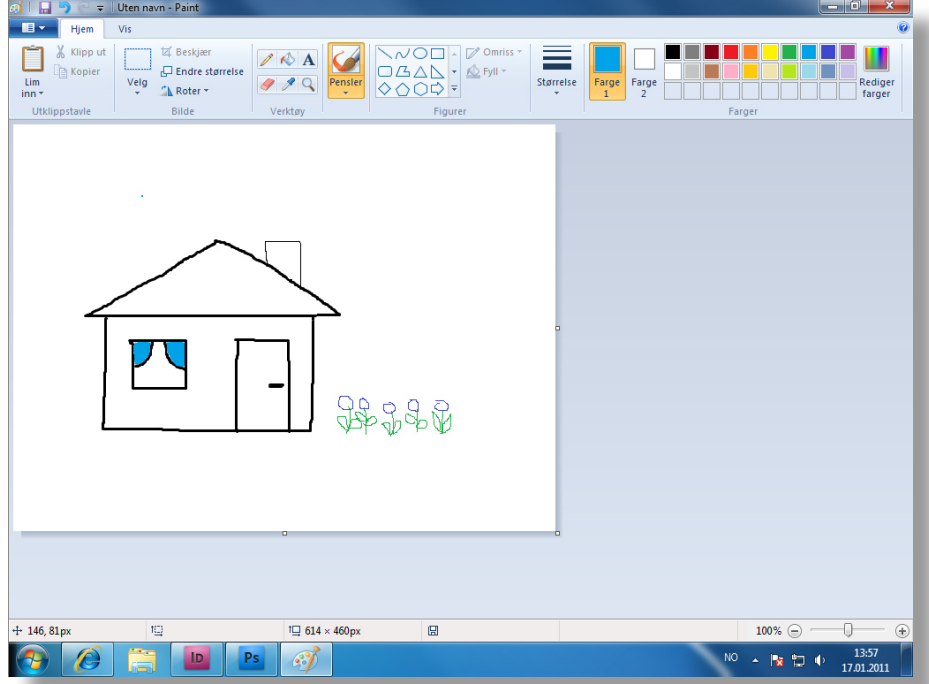

- Hvis du vil tegne med en annen farge, klikk på fargen.
- Skriv ut på papir eller vis til læreren. (Spør læreren)

#### **Oppgave 5.2**

Mal ett eller flere trær. Bruk gjerne flere farger. Tegn med penselen.

- Klikk på **Pensler** .
- Klikk på den fargen du vil ha og hold venstre museknapp nede mens du tegner.

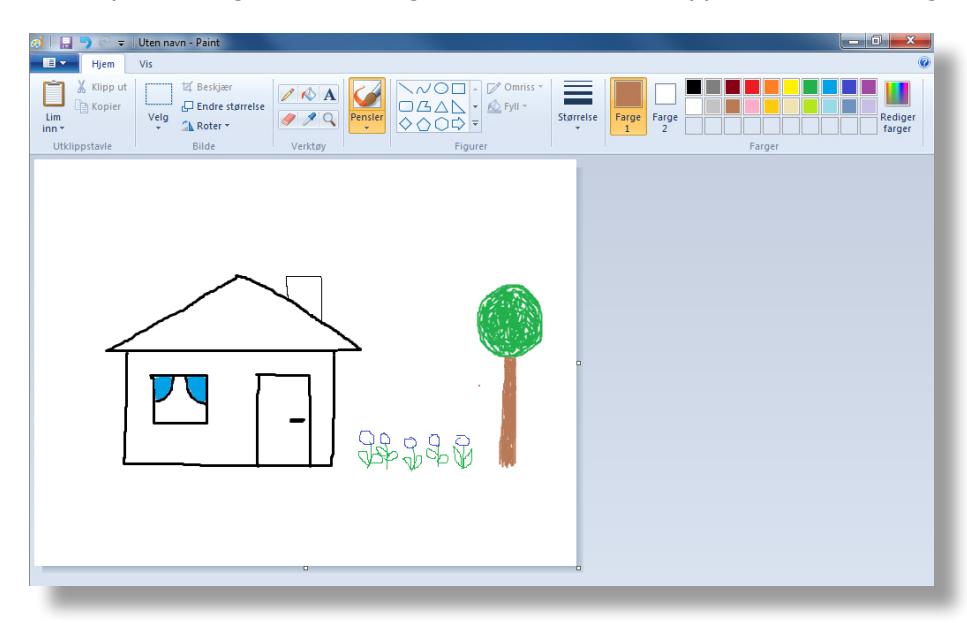

#### **Oppgave 5.3**

- Fargelegg døra. Klikk på **Fyll med farge** og klikk på den fargen du vil ha.
- Klikk inni døra.

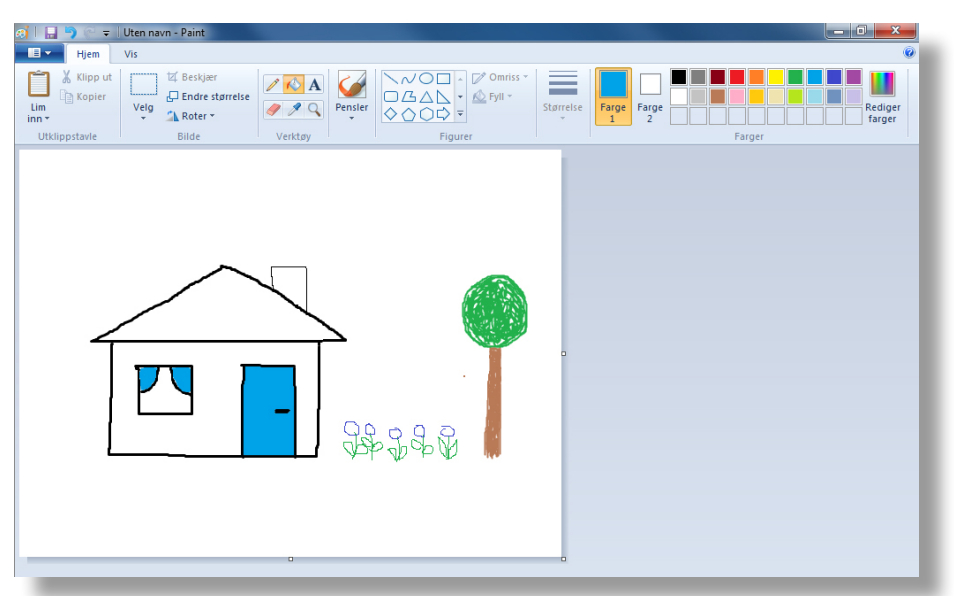

Når du skal fargelegge noe med fyll, må det være helt tett rundt kantene.

Hvis ikke, blir hele tegningen farget.

#### **Oppgave 5.4**

- Fargelegg resten av huset med Fyll med farge **14**.
- Tegn og fargelegg skyer.
- Tegn en sol.

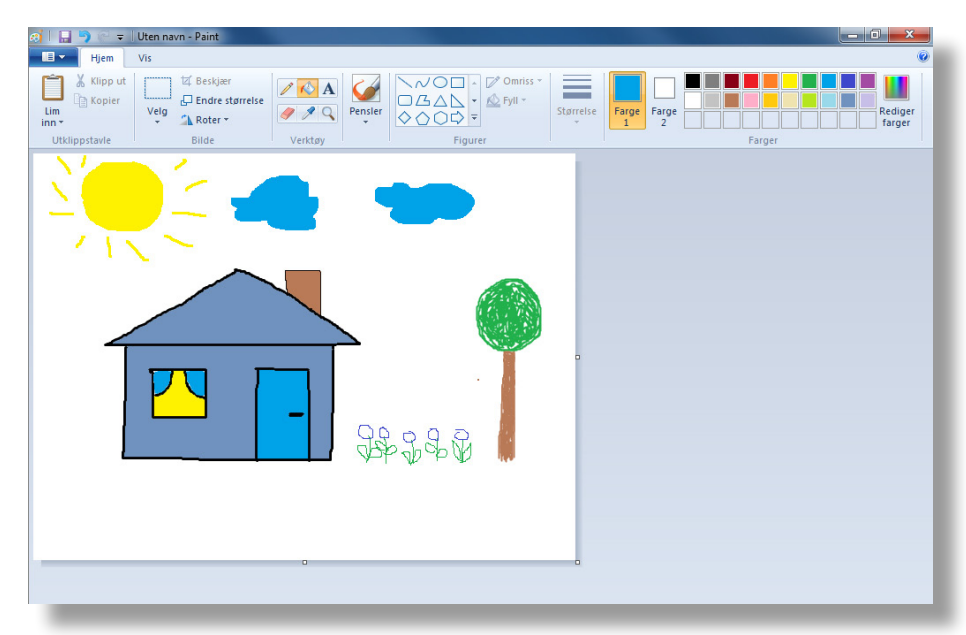

#### **Oppgave 5.5**

- Lag bakgrunnsfarge. Klikk på **Fyll med farge in te** og klikk på den fargen du vil ha.
- Klikk på det hvite området utenfor det du har tegnet. Du har farget bakgrunnen.

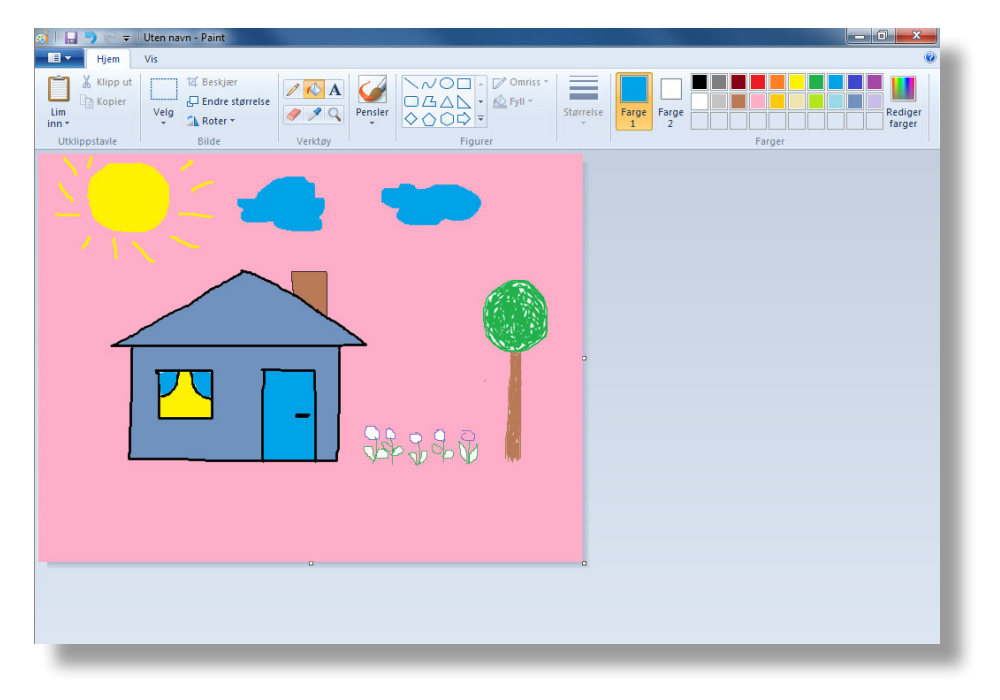

- Skriv ut på papir eller vis til læreren. (Spør læreren)

## 6. Avslutte Paint

Når du skal ut av programmet, må du lukke det.

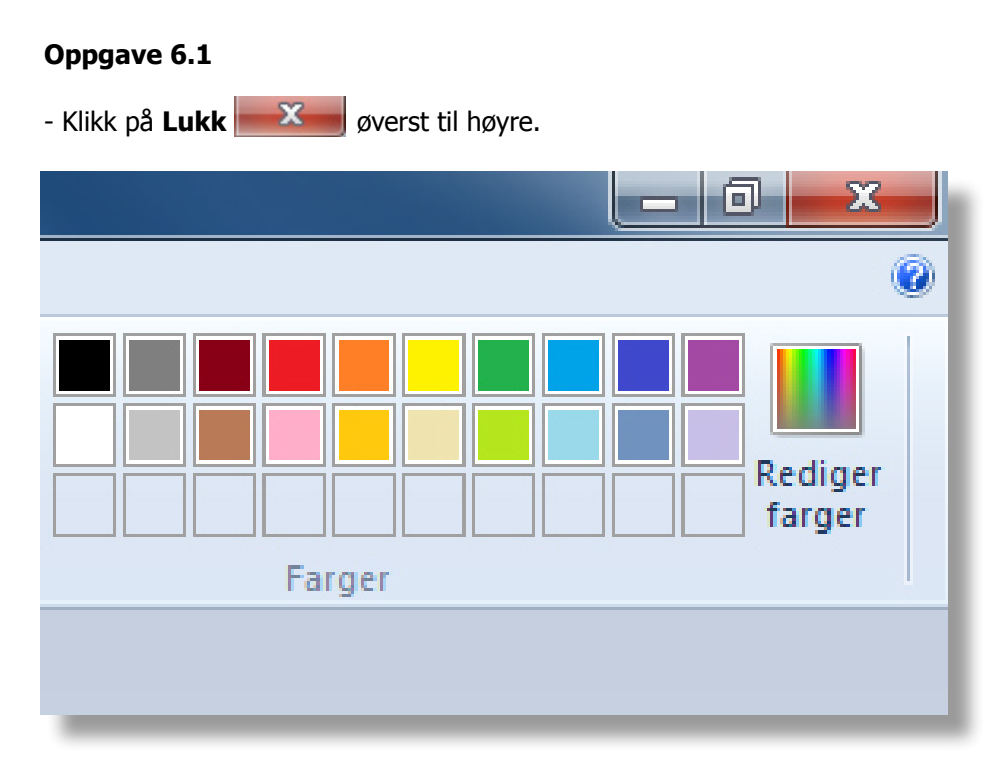

- Du får nå spørsmål om du vil lagre tegningen. Hvis du ikke har lært å lagre, eller ikke ønsker å lagre den, klikk på **Ikke lagre .** Ikke lagre . Hvis du har lært å lagre, kan du spørre læreren din om du skal gjøre det.

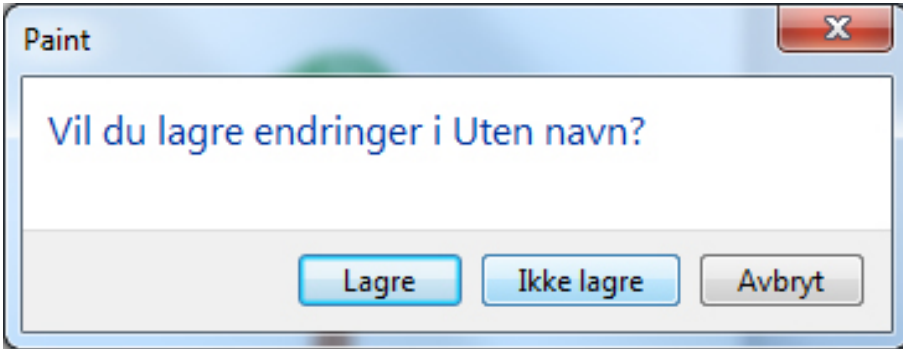

## 7. Repetisjon

#### **Oppgave 7.1**

- Åpne Paint.
- Lag en tegning. Du kan selv velge hva du vil tegne.
- **Fargelegg, bruk Blyant 7 , Pensler Constant** , og **Fyll med farge**  $\mathbb{R}$ .
- Skriv ut på papir eller vis til læreren. (Spør læreren)
- Avslutt Paint.

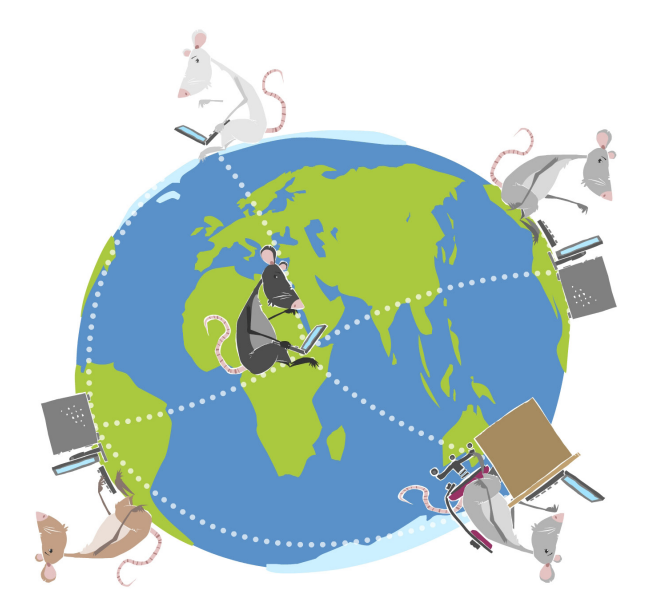

#### LIKT © 2011

Forfatter: Sissel Bøthner, Remi Jakobsen Layout: Remi Jakobsen

Et samarbeidsprosjekt mellom Skole - og oppveksttjenesten i Lørenskog kommune og CyberBook AS.

> CyberBook AS Forskningsparken 0349 Oslo

Telefon: 22958080 Fax: 22958089

Epost: cyberbook@cyberbook.no Web: www.kunnskap.no

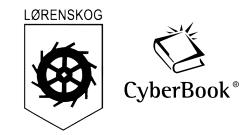